# **QuickStart Guide**

Concur<sup>®</sup> Premier: Travel

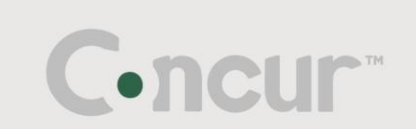

# **Proprietary Statement**

This document contains proprietary information and data that is the exclusive property of Concur Technologies, Inc., Redmond, Washington. If you are an active Concur client, you do not need written consent to modify this document for your business needs. If you are *not* an active Concur client, no part of this document may be reproduced, transmitted, stored in a retrievable system, translated into any language, or otherwise used in any form or by any means, electronic or mechanical, for any purpose, without the prior written consent of Concur Technologies, Inc.

Information contained in this document applies to the following products in effect at the time of this document's publication:

### **Concur® Premier: Travel QuickStart Guide**

The above product(s) and the information contained in this document are subject to change without notice. Accordingly, Concur Technologies, Inc. disclaims any warranties, express or implied, with respect to the information contained in this document, and assumes no liability for damages incurred directly or indirectly from any error, omission, or discrepancy between the above product(s) and the information contained in this document.

Revised – January 18, 2012

Copyright 2008-2011 Concur Technologies, Inc., Redmond, Washington. All rights reserved.

Concur<sup>®</sup> Premier, Concur Expense<sup>™</sup>, Concur™, Concur Travel™, Concur Meeting™ and their respective logos are all trademarks of Concur Technologies, Inc. All other company and product names are the property of their respective owners.

Published by Concur Technologies, Inc. 18400 NE Union Hill Rd Redmond, Washington 98052

Printed in USA

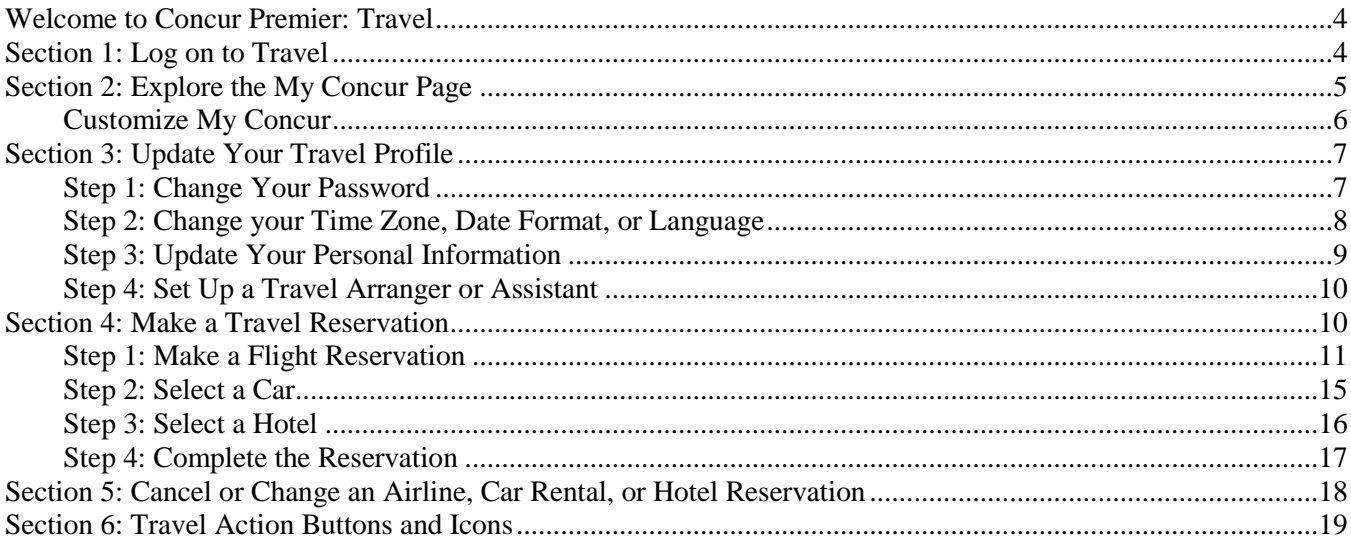

# **Welcome to Concur Premier: Travel**

Welcome to Travel, Concur's powerful employee travel management solution that enables you to create travel bookings online.

Concur's Travel feature enables you to:

- Search the same vendor inventory that your travel agency uses.
- Find, coordinate, and reserve your airline, rental car, hotel, rail, limo, or dining reservations for your business travel.
- Comply with your company's travel policy when booking your travel.

# **Section 1: Log on to Travel**

1. Log on to Travel following your company's logon instructions.

### **How to... Additional Information**

Your password is case sensitive. If you are not sure how to log on, check with your company's administrator.

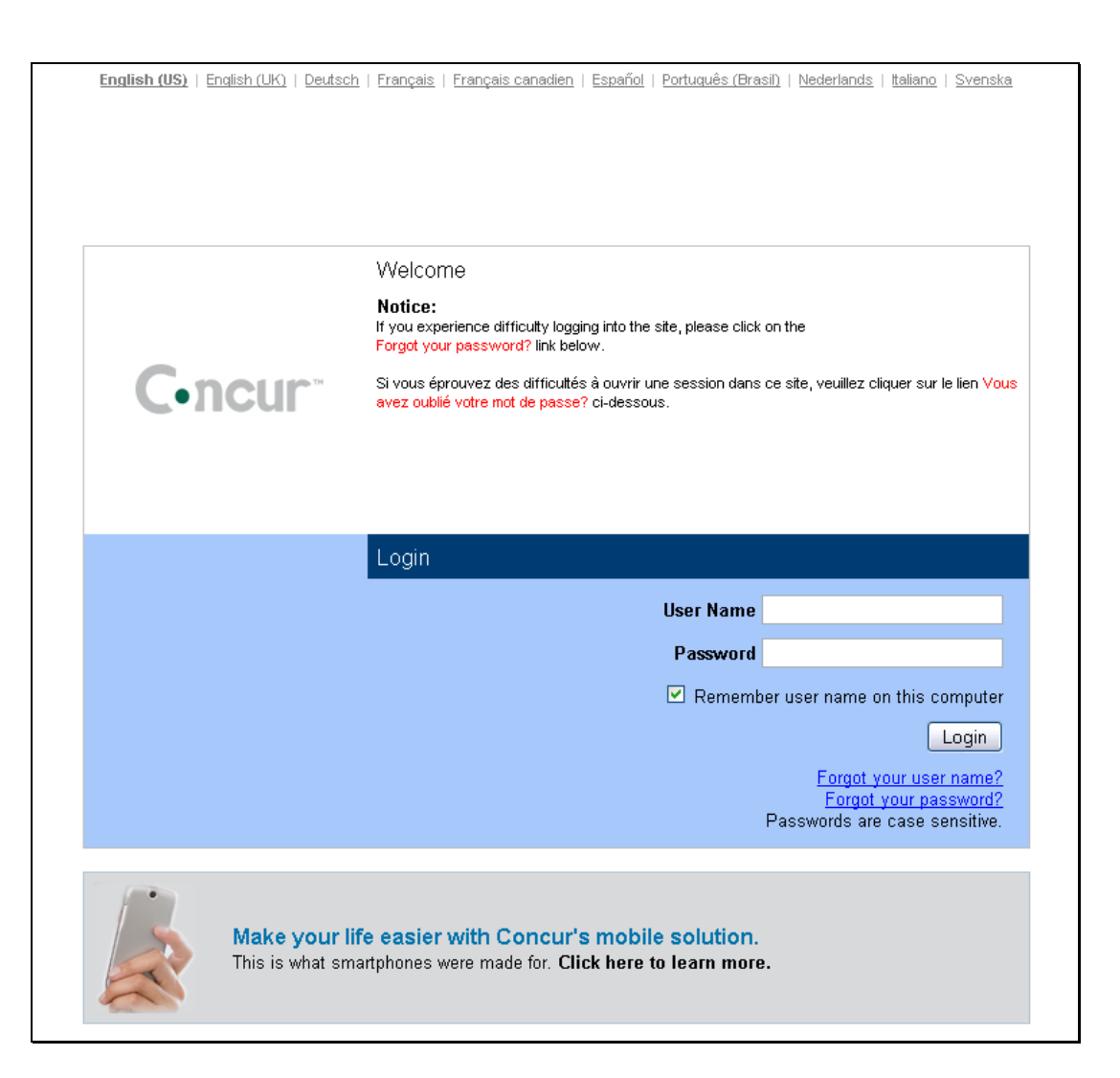

# **Section 2: Explore the My Concur Page**

The **My Concur** page includes several sections that make it easy for you to navigate and find the information you need.

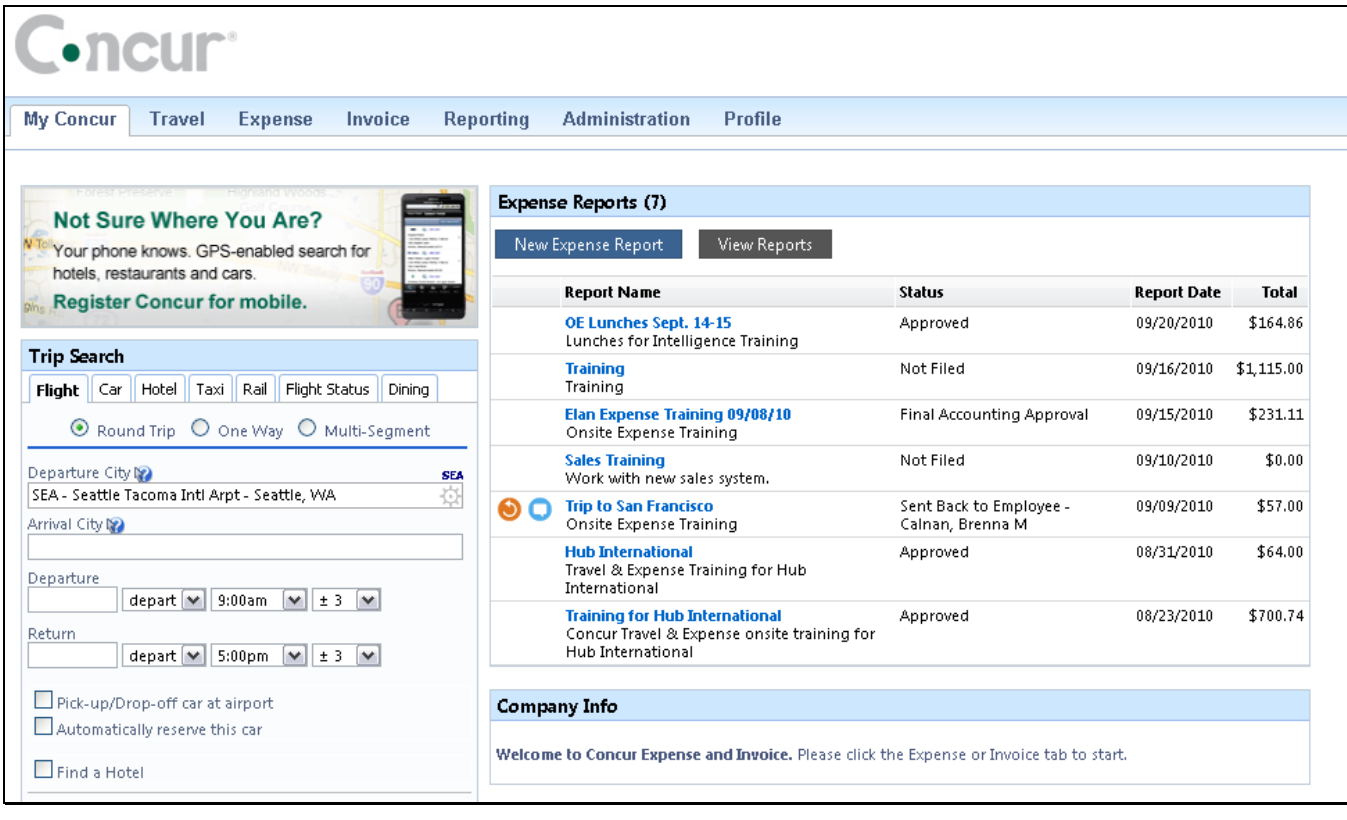

### **How to... Additional Information**

Use the **Trip Search** section. This section provides the tools you need to book a trip with any or all of these: flight, car, hotel, limo, and dining.

### **This section appears on My Concur only if your company uses Travel.**

Explore the **Weather** section. This section shows you the weather conditions at any selected airport.

> **The Weather section is not available if your company uses Concur Standard.**

# **Section 2: Explore the My Concur Page (Continued)**

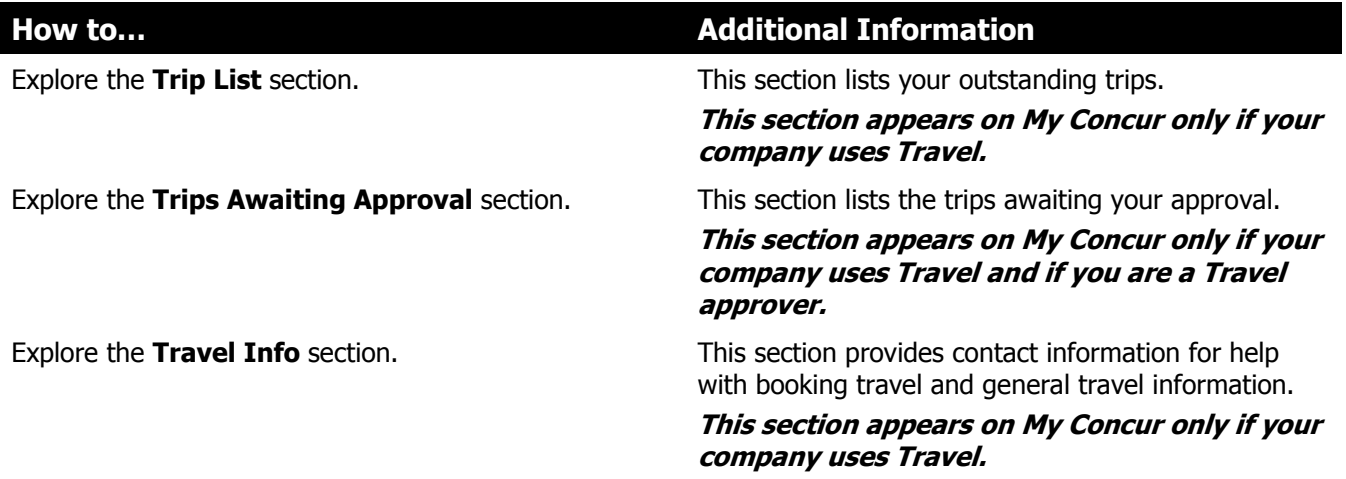

## **Customize My Concur**

You can move the panes around the **My Concur** page to better meet your needs. Click the top bar of a pane and drag it to a new position on the page.

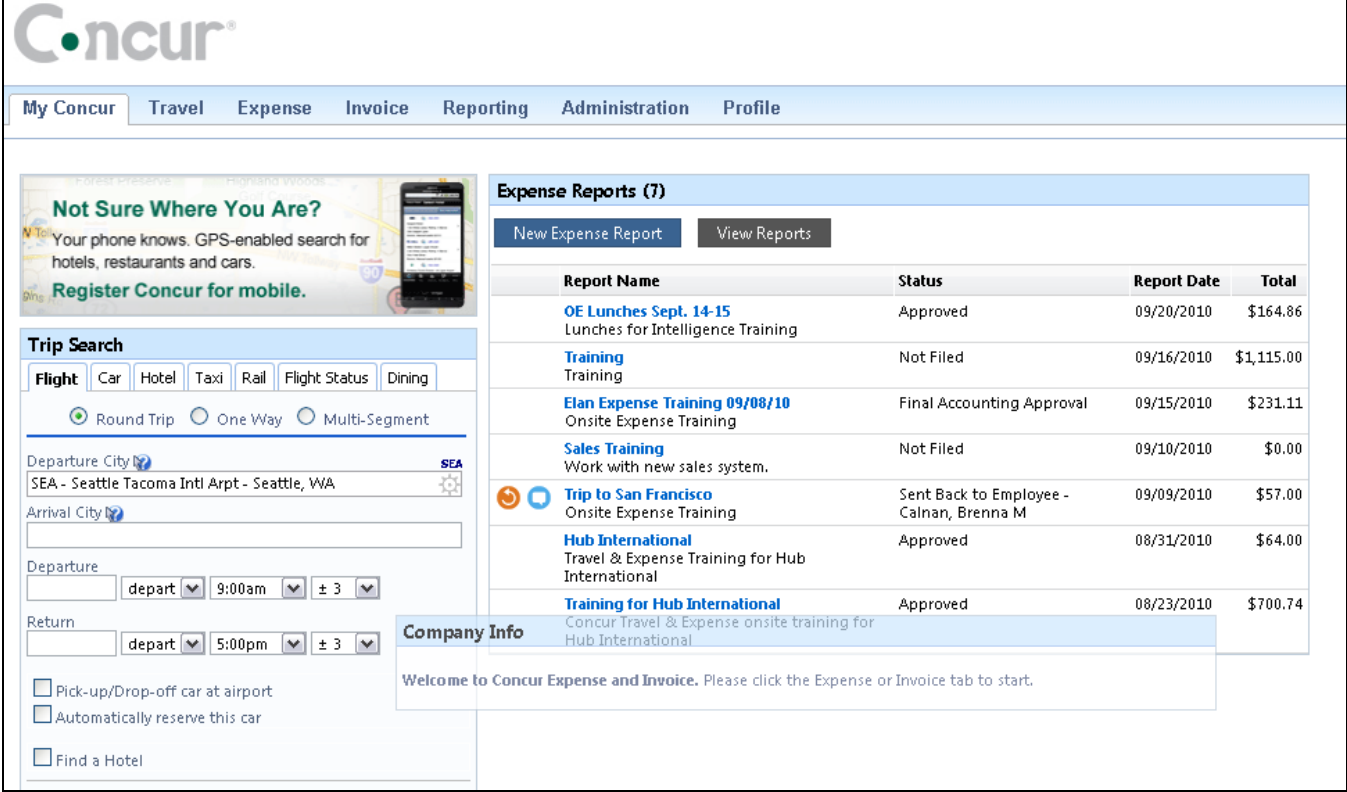

# **Section 3: Update Your Travel Profile**

Before you use Travel for the first time, update your profile. You must save your profile before you first attempt to book a trip in Travel.

If you are a travel arranger, select the profile that you want to edit from the **You are Administering Travel For** dropdown menu (at the top of the Profile page).

## **Step 1: Change Your Password**

Your company decides if you can change your password. If allowed, you will change your password on the Profile tab.

- 1. On the **My Concur** page, select **Profile** from the menu at the top of the page.
- 2. On the **Profile** submenu, click **Change Password**.
- 3. In the **Old Password** field, enter your current (temporary) password.
- 4. In the **New Password** field, enter your new password.
- 5. Verify your new password by re-entering it in the **Re-enter Password** field.
- 6. Enter a word or phrase in the **Password Hint** field to act as a reminder if you forget your password, and then click **Save**.

### **How to... How to... Additional Information**

If your company uses Single Sign On, you access Travel via your company's intranet. If that is the case, you will not see this option on the Profile menu nor will you be able to change your password.

To change your password, you need to know your old or temporary password.

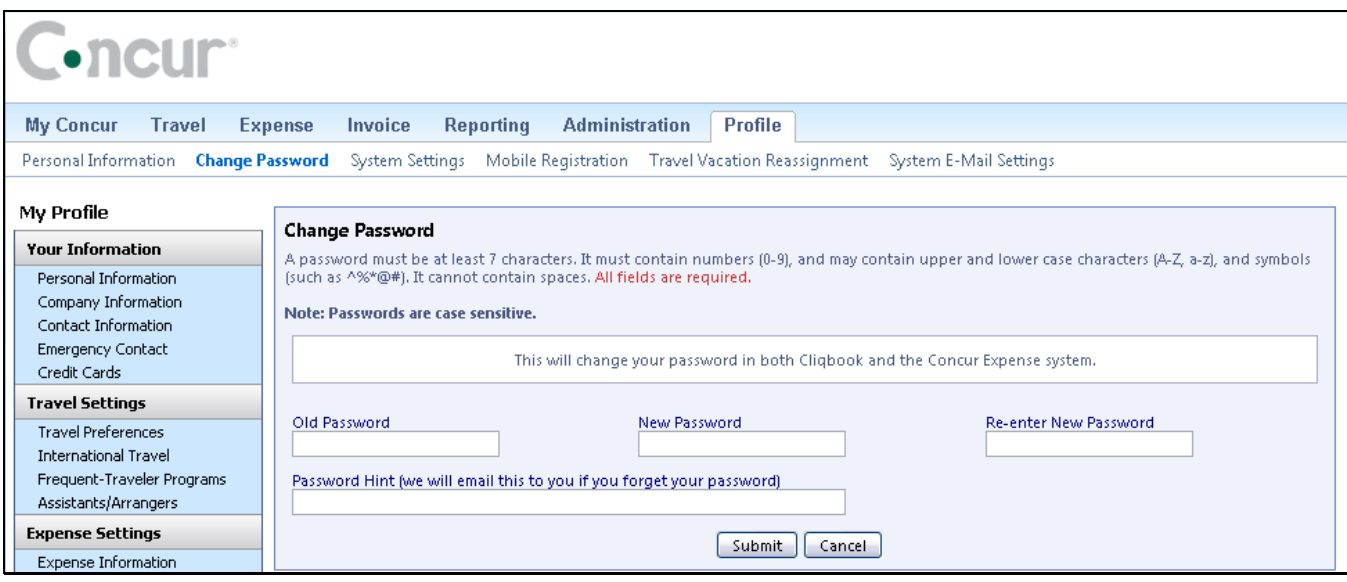

# **Section 3: Update Your Travel Profile (Continued)**

## **Step 2: Change your Time Zone, Date Format, or Language**

- 1. On the **My Concur** page, click **Profile** on the menu at the top of the page.
- 2. On the **Profile** submenu, click **System Settings**.
- 3. On the **System Settings** page, update the appropriate information, and then click **Save**.

### **How to... Additional Information**

You can change the system and regional settings (number, currently, date, and time format).

The submenu is listed horizontally under the **Profile** tab. You can also hover over the **Profile** tab to view a dropdown version of the submenu.

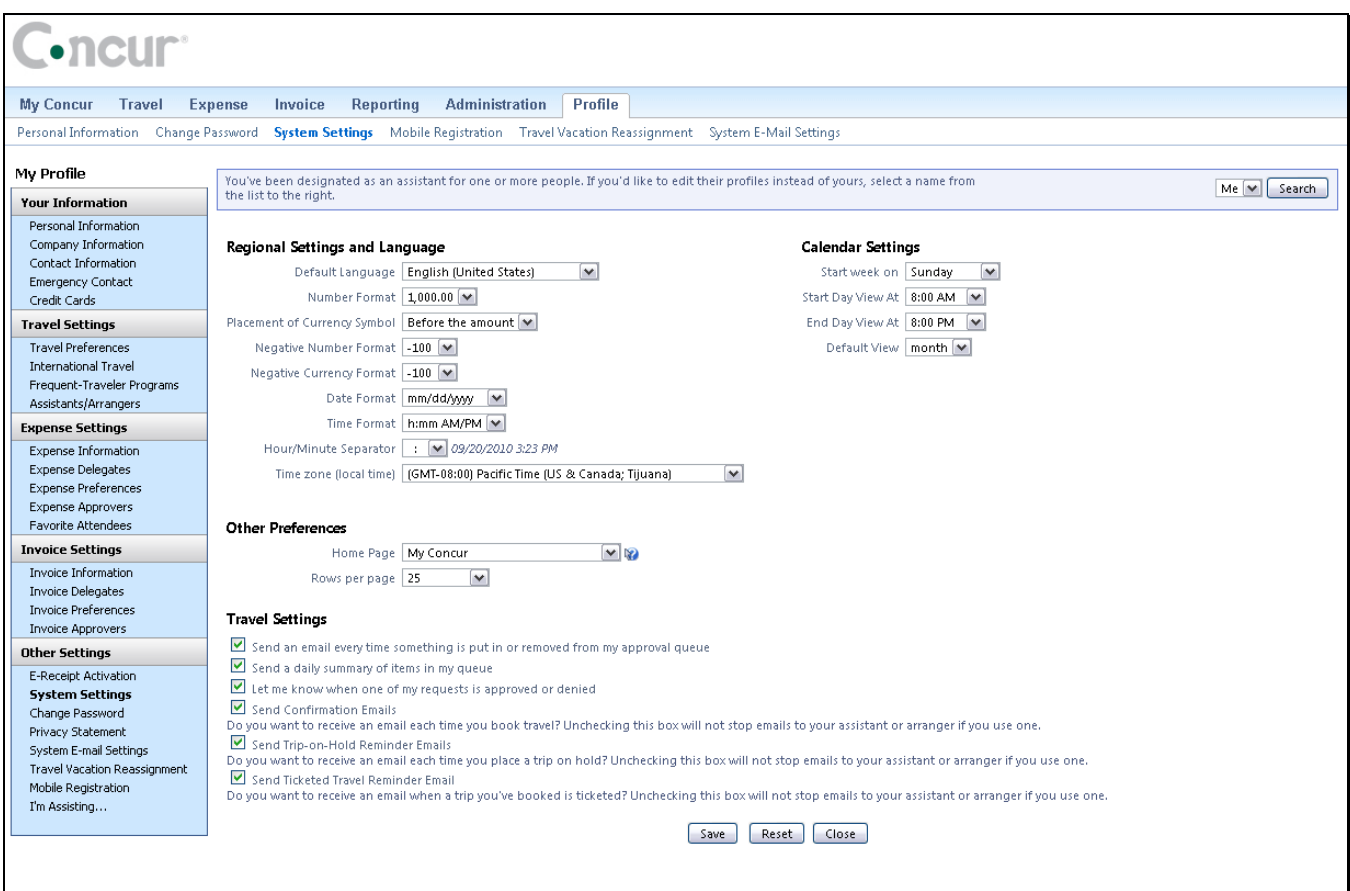

# **Section 3: Update Your Travel Profile (Continued)**

## **Step 3: Update Your Personal Information**

- 1. On the **My Concur** page, click **Profile** on the menu at the top of the page.
- 2. On the **Profile** submenu, click **Personal Information**.
- 3. On the **My Profile** page, update the appropriate information, and then click **Save**.

### **How to... How to have a line of the set of the Additional Information**

The submenu is listed horizontally under the **Profile** tab. You can also hover over the **Profile** tab to view a dropdown version of the submenu.

Complete these sections of your travel profile:

- Name & Airport Security
- Home Address
- Work Address
- Contact Information
- Emergency contact
- Travel Preferences
- Credit Cards

You must complete all fields marked **Required** (in orange) to save your profile.

Verify that the first and last name fields match the ID used at the airport.

If you cannot edit these fields, contact your travel agency or travel manager to make changes.

The country you select in the work address fields will determine the default map that appears on the **Concur Travel Map** tab.

There are several **Save** buttons on the profile page. You only need to save once as every **Save** button saves the entire profile.

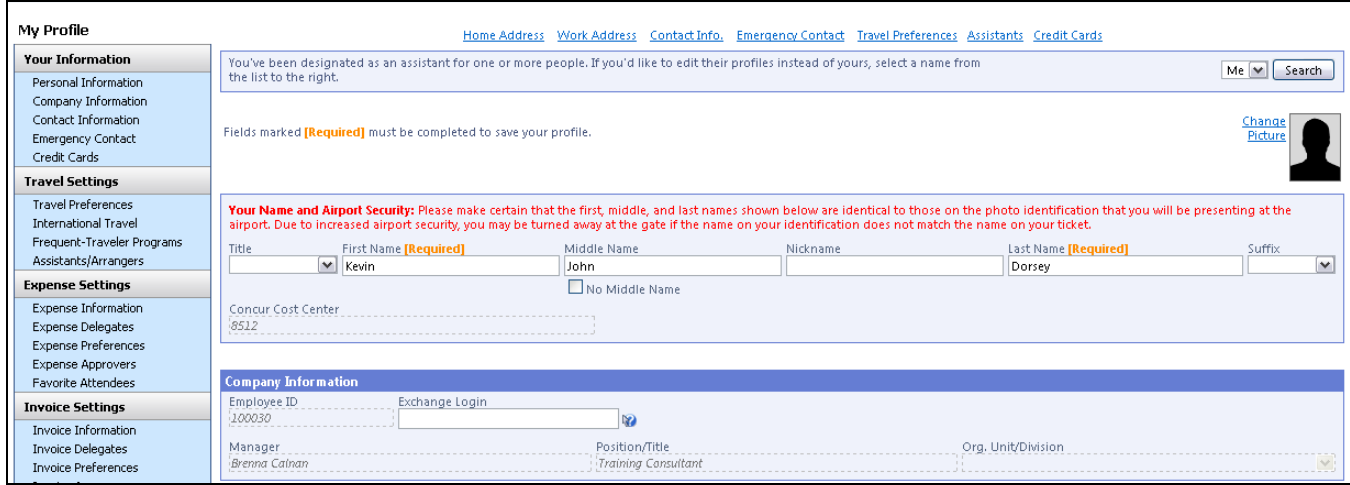

# **Section 3: Update Your Travel Profile (Continued)**

## **Step 4: Set Up a Travel Arranger or Assistant**

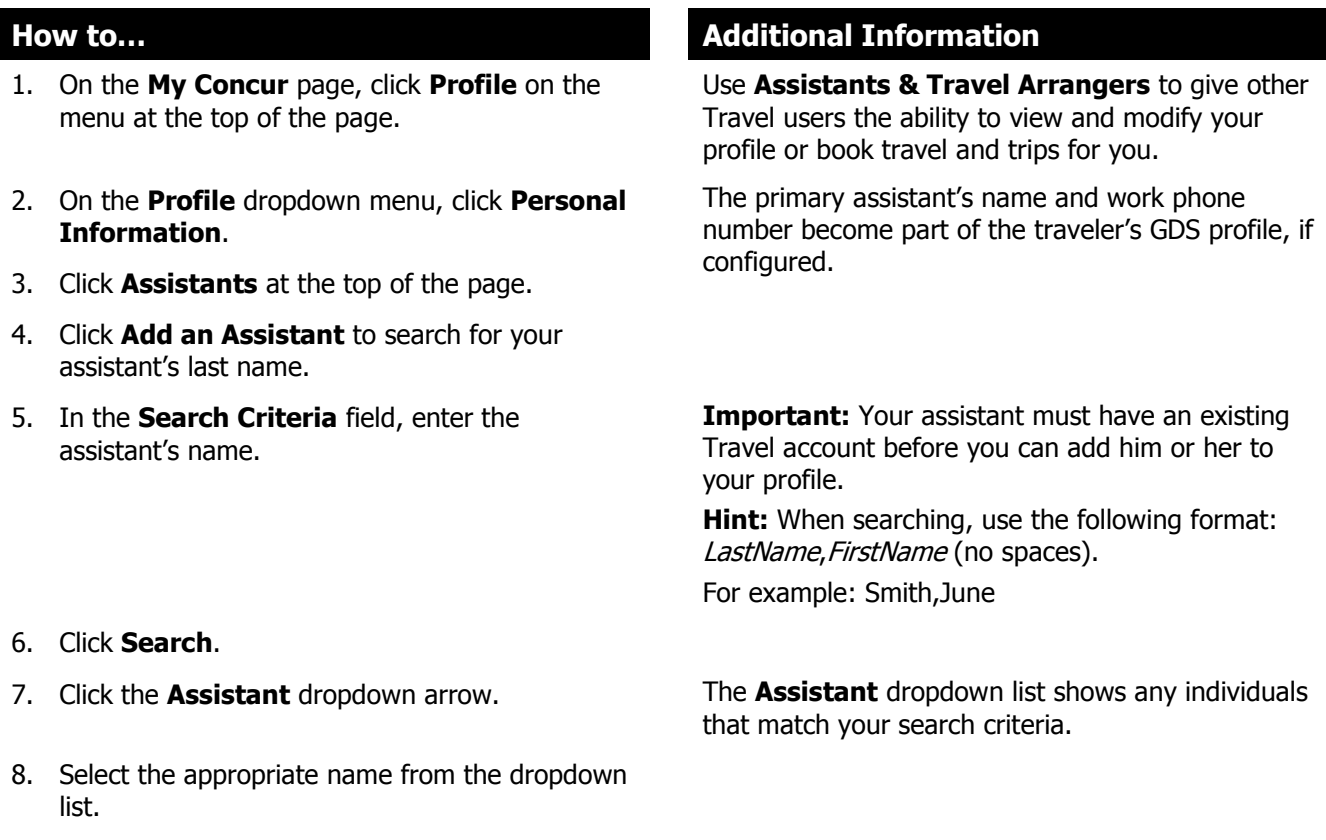

- 9. Select **Can book travel for me**.
- 
- 11. Click **Save**.

10. Select **Is my primary assistant for travel**. Use this option if you want to have this assistant included on any agency-generated emails about your trips. This will only occur if your Travel Management Company has configured your site to send information to your GDS profile.

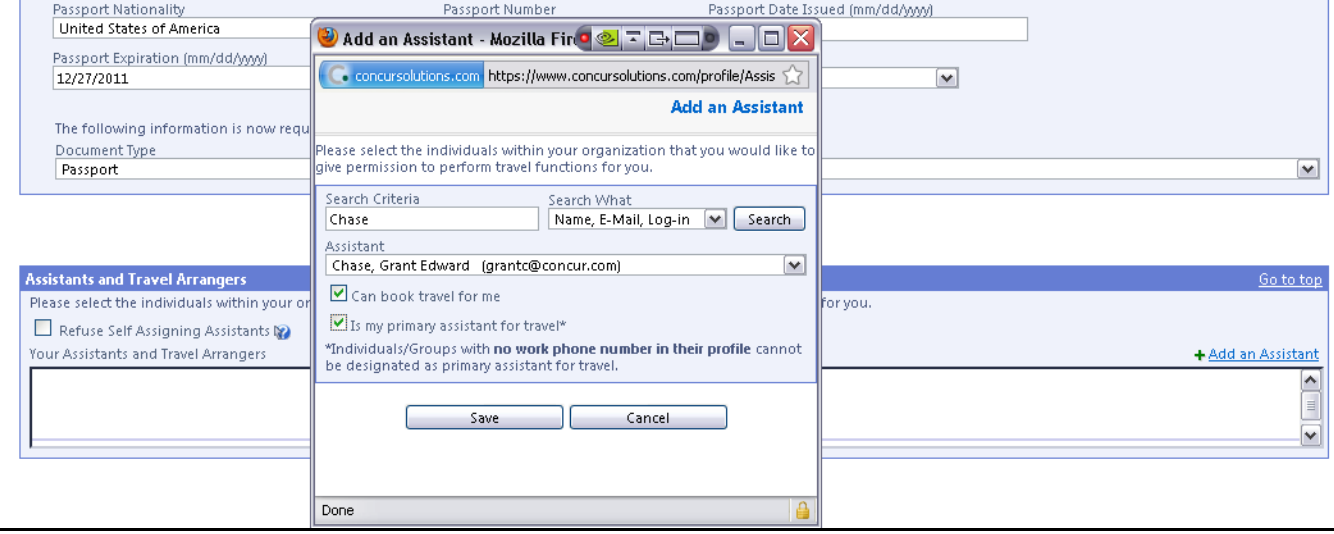

© 2008-2012 Concur Technologies Inc. All rights reserved. Revised: January 18, 2012  $10$ 

# **Section 4: Make a Travel Reservation**

## **Step 1: Make a Flight Reservation**

- 1. On the **My Concur** page, click the **Flight** tab at the left side of the page.
- 2. Select one of the following types of flight options:
	- Round Trip
	- One Way
	- Multi-Segment

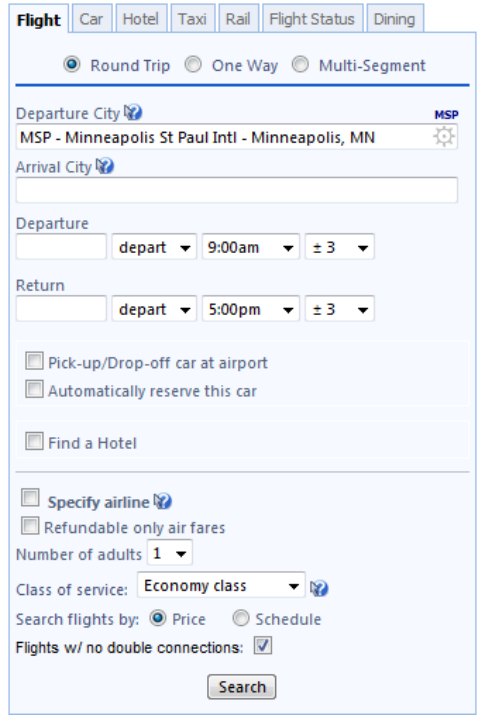

- 3. In the **Departure City** and **Arrival City** fields, enter the cities for your travel.
- 4. Click in the **Departure** and **Return** date fields, and then select the appropriate dates from the calendar.
- 5. If you need a car, select the **Pick-up/Drop-off car at Airport** checkbox.

### **How to... How to... Additional Information**

If you have a car, hotel, limo, or rail to book without airfare, use the corresponding tabs.

When you type in a city, airport name, or airport code, Travel will automatically search for a match.

You can also select the appropriate **Departure** and **Return** times and time range. Travel searches before and after the time you select.

Depending on your company's configuration, you can automatically reserve a car, allowing you to bypass viewing the car results. After you select a vendor and car type, a car is automatically added to your reservation.

If you need an off-airport car or have other special requests you can make these requests on the **Car Results** page or you can skip this step and add a car from the **Itinerary** page.

## **Step 1: Make a Flight Reservation (Continued)**

6. If you need a hotel, select the **Find a Hotel** checkbox.

- 7. If also booking for a companion, from **the Number of Adults** dropdown menu, select the number of adults traveling.
- 8. To search only fully refundable fares, select the **REFUNDABLE only** checkbox.
- 
- 

### **How to… Additional Information**

You can choose to search for the hotel by:

- Airport
- Address
- Company Location
- Reference Point / Zip Code (a city or neighborhood)

If you are staying at more than one hotel during your trip or do not need a hotel for the entire length of your stay, you can skip this step and add a hotel from the **Itinerary** page.

Your company decides if this field appears in the Trip Search section. When displayed, if a companion is selected, the payment screen will provide the option to use the credit card from the companion's profile.

9. Select **Search flights by Price** or **Schedule**. The forward tab that you see on the search results screen will depend on which you select.

10. Click **Search**. Depending on your company's configuration, you might be notified that there are non-stop flights, but they don't exactly fit the times you have entered. If you want, you can change your search criteria to include non-stop flights.

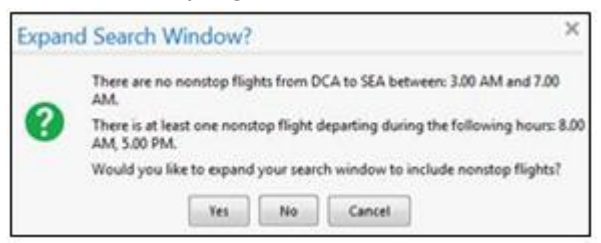

To filter the results, select a column, row, or cell in the airline grid at the top of the results screen or use the sliding scales on the right. You can easily switch between the **Shop by Fares** tab and the **Shop by Schedule** tab by clicking on the tab.

You can also click the **more like this** link, and then select either **Outbound flight** or **Return flight** to view more options for the selected flight.

## **Step 1: Make a Flight Reservation (Continued)**

11. Review the search results on the **Shop By Fares** tab, and then click **Show Details**.

### **How to… Additional Information**

Click **show details** to expand flight information, to view fare rules and, if needed, to add or choose a different frequent flier program. Travel automatically selects the corresponding frequent flier program from the profile, if available.

To select a seat, click the **View Seatmap** icon next to the flight. A code for seats appears at the bottom of the page, showing which seats are available, occupied, or considered preferential.

12. Select any green (unoccupied) seat and position the mouse pointer over a seat to see the seat number.

Select preferential seats (highlighted in yellow) if you have preferred status on the selected airline. Your frequent flyer number must be in your Travel profile. If you select a preferential seat and this information is not in Travel, your seat request might not be honored.

Some seats are marked handicapped and can only be selected by a travel agent. If you are entitled to a handicapped seat, make sure your travel agent is aware of your situation.

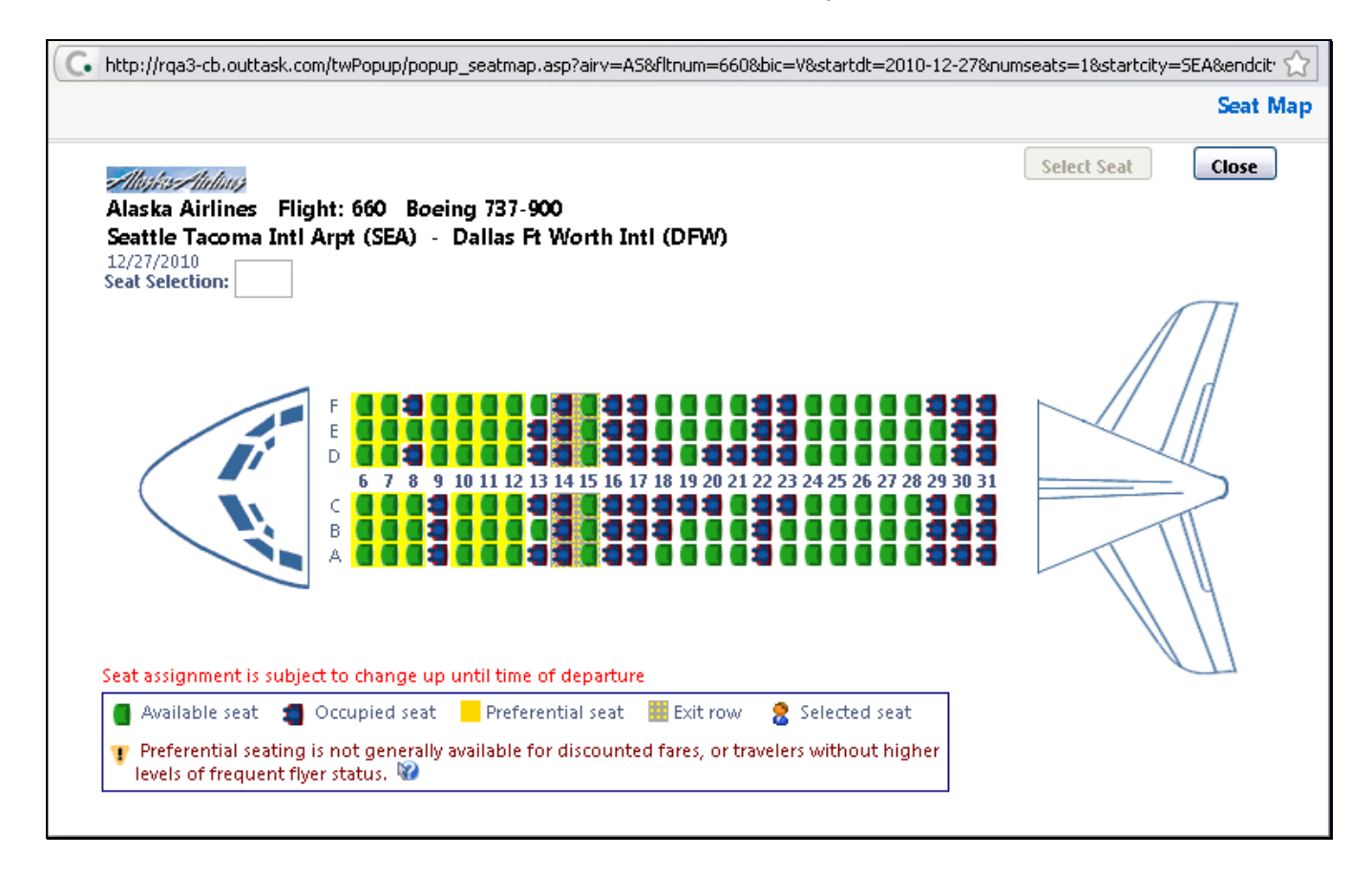

## **Step 1: Make a Flight Reservation (Continued)**

13. Click the appropriate seat to select it, and then click **Select Seat**.

### 14. Once you have made your seat selection, click **Close**. Repeat for all flights.

15. From the **Shop By Fares** tab, click **Reserve** to select your airfare.

### **How to... Additional Information**

To change your seat, click the seat you prefer. Point to a seat to view the seat number.

After you select your seat for a flight, you can either click **Change Seat** or select the next flight in your reservation. Travel will prompt you to save your new seat selection.

Policy information appears next to the **Reserve** button. The **Reserve** buttons are color coded as:

- A green **Reserve** button indicates the fare is within policy.
- A yellow **Reserve** indicates the fare is outside of policy. If you select this fare, you must enter additional information. Yellow buttons will not appear if your company uses Concur Standard.
- A red **Reserve** button indicates the fare is outside of policy. If you select this fare, you must enter additional information and wait for manager approval. The trip will not be ticketed until it is approved by a manager.

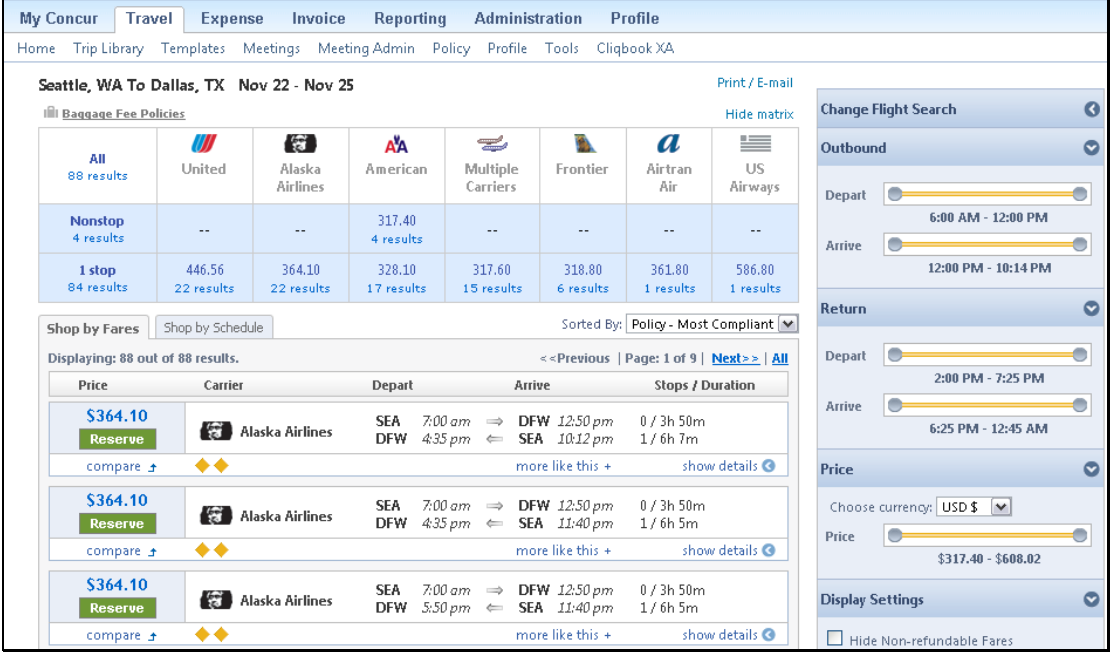

# **Section 4: Make a Travel Reservation (Continued)**

## **Step 2: Select a Car**

- 1. If you selected **Pick Up/Drop off Car at airport** on the **Flight** tab, you will see the results for the car search.
- 2. Select the appropriate rental car, and then click **Reserve**.

### **How to... Additional Information**

If you selected **Automatically reserve this car**, Travel will add your car and then display your hotel results.

You can sort the car results to help find your selection.

Yellow diamonds indicate preferred vendors and your preferred car type will be selected automatically.

Depending on your company's configuration, you might be able to select **In-car GPS system** or **Ski rack** under **Car booking options** on the right. Other preferences or car program ID numbers can also be added.

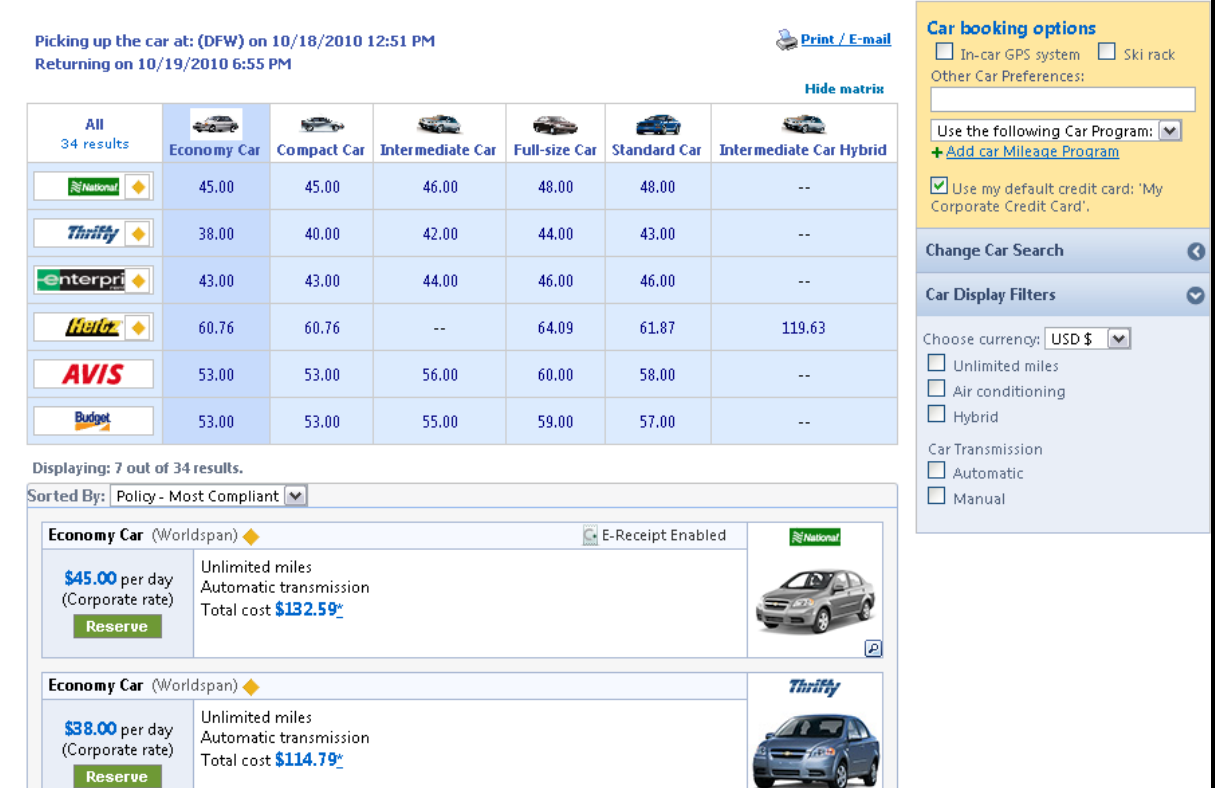

# **Section 4: Make a Travel Reservation (Continued)**

## **Step 3: Select a Hotel**

- 1. If you selected the **Find a Hotel** option on the **Flight** tab, the hotel results appear after you choose your rental car.
- 2. To filter by hotel chain, enter the chain name in the **With names containing** box next to the **Sorted by** box
- 3. Use the filter options to narrow your search by **Amenity** or **Chain**.
- 4. To filter by neighborhood, select the desired neighborhoods in the **Neighborhood** box on the right.
- 5. Click the **more info** link for a specific hotel to find more detailed information for the hotel.
- 6. Click **choose room** to view room rates.
- 7. When you are ready to reserve your hotel room, click the radio button next to the desired room type, and then click **Reserve**.

### **How to... Additional Information**

You can sort the list of hotels by **Preference**, **Price**, **Rating**, **Distance** and **Policy**.

Depending on your Company's configuration, you might be prompted to provide the hotel information if you are booking a roundtrip overnight stay without a hotel.

To filter by multiple chains, in the **Hotel chain** box on right, click **hide all** and then select only the chains you want displayed.

A map of hotels appears at the top of the page. Your company's preferred hotels are indicated with pink dots.

The **Reserve** buttons are color coded as follows:

- A green **Reserve** button indicates the hotel rate is within policy.
- A yellow **Reserve** button indicates the hotel rate is outside of policy. If you select this rate, you must enter additional information. Yellow buttons will not appear if your company uses Concur Standard.
- A red **Reserve** button indicates the hotel rate is outside of policy. If you select this rate, you must enter additional information and wait for manager approval. The trip will not be ticketed until it is approved.

You will see a notification if a hotel is outside of policy. You can view the type of rate and room, as well as other information that is available from the agency system.

A *grey* or *yellow* diamond indicates that the hotel property is company preferred.

After clicking the **Reserve** button, the Hotel confirmation page appears.

8. Review the information on the **Rate details/Cancellation policy** pop-up window, click to agree**,** and then click **Continue.**

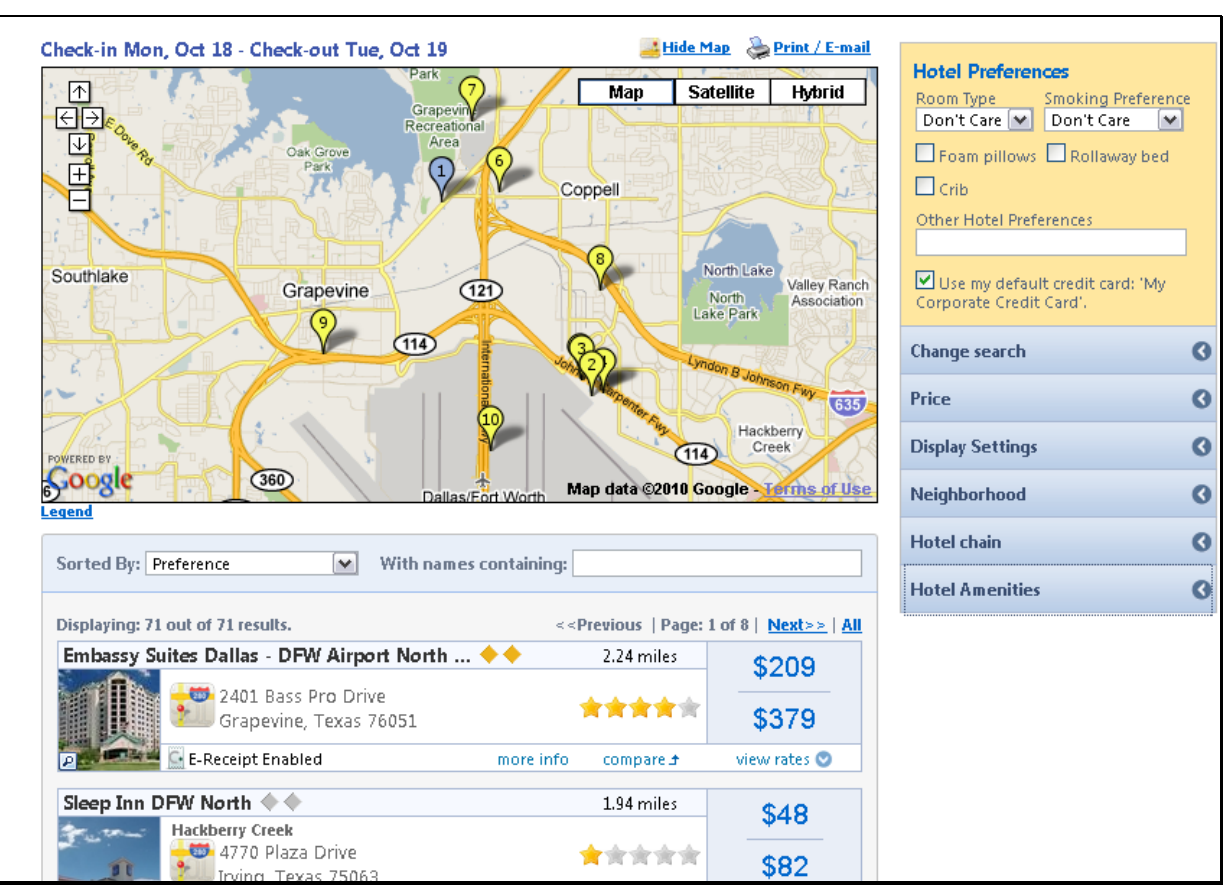

## **Step 3: Select a Hotel (Continued)**

## **Step 4: Complete the Reservation**

- 1. Review the details of the reservation, and then click **Next**.
- 2. On the **Trip Booking Information** page, enter your trip information in the **Trip Name** and **Trip Description** fields.
- 
- 4. Click **Purchase Ticket** to finalize your trip.

### **How to… Additional Information**

From here, you can add or make changes to the car, hotel as well as change the dates of the flight. Depending on your company's configuration you may be able to add Parking, Taxi or dining at this time.

The trip name and description data are for your record keeping. If you have any special requests for the travel agent, please enter them into the agent comments section. Some request may result in higher fees.

3. Click **Next.** You will see the name and itinerary, along with the quoted airfare amount.

## **Section 5: Cancel or Change an Airline, Car Rental, or Hotel Reservation**

- 1. At the top of the **My Concur** page, click **Travel**.
- 2. On the **Upcoming Trips** tab, click the name of the trip you want to change.

### **How to… Additional Information**

Flight changes are available for e-tickets that include a single carrier.

If the trip is already ticketed but has not occurred, you can change the time and/or date of the flight. Your change options will be with the same airline and routing.

Directly contact your travel agency, the appropriate Website, or vendor if you did not book your trip using Travel.

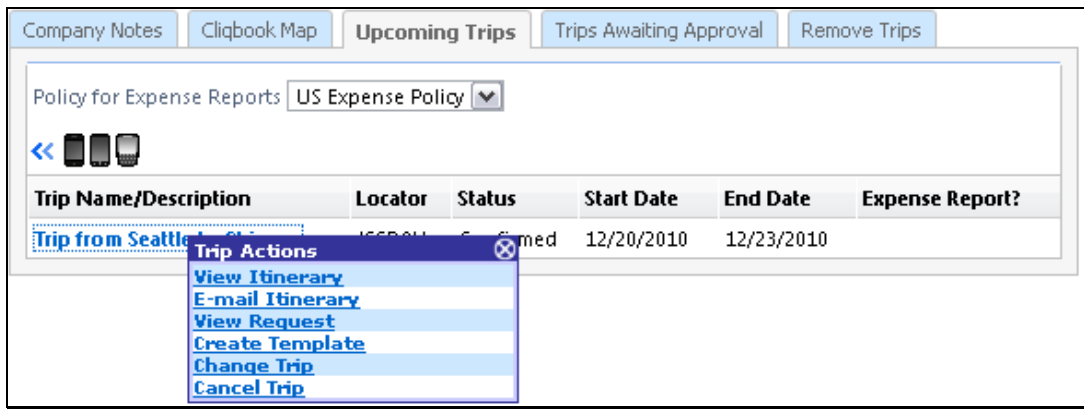

- 3. From the **Trip Actions** menu, click **Change Trip**.
- 4. On the **Itinerary** page, select the portion of the trip you want to change.

From the **Itinerary** page, you can:

- Email your itinerary
- Change seat
- Change the flight day or time for travel (you cannot change the airline)
- Add, change, or cancel parking
- Add, change, or cancel a taxi
- Add, change, or cancel car rental
- Add, change, or cancel hotel
- Add, change, or cancel dining

When you cancel a trip, if your ticket is refundable, your ticket will be voided or refunded, as applicable. If your ticket is non-refundable, and you cancel it in accordance with the airline rules, an e-ticket will be retained that you can apply to future trips.

- 5. To cancel your entire trip, click the **Upcoming Trips** tab
- 6. From the **Trip Actions** menu, select **Cancel Trip**, and then click **OK**.

# **Section 6: Travel Action Buttons and Icons**

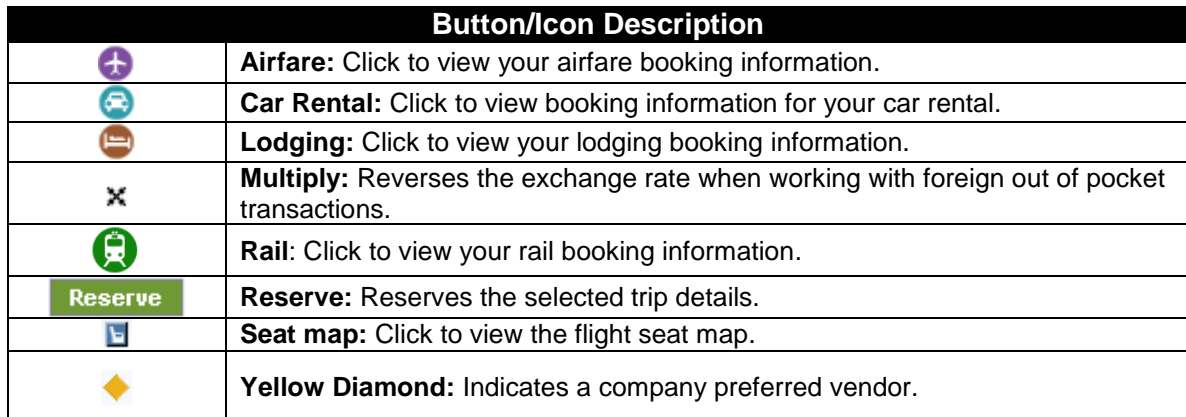

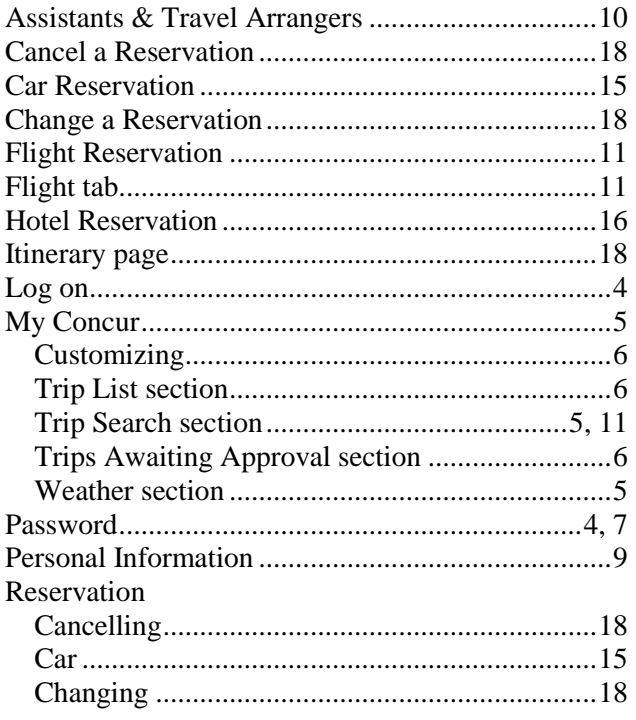

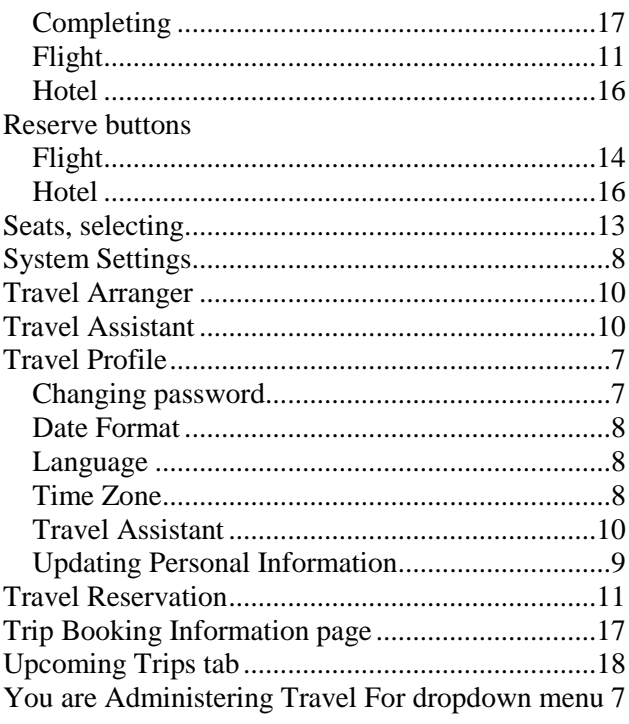